# Générer des rapports FMC pour les utilisateurs VPN

## Table des matières

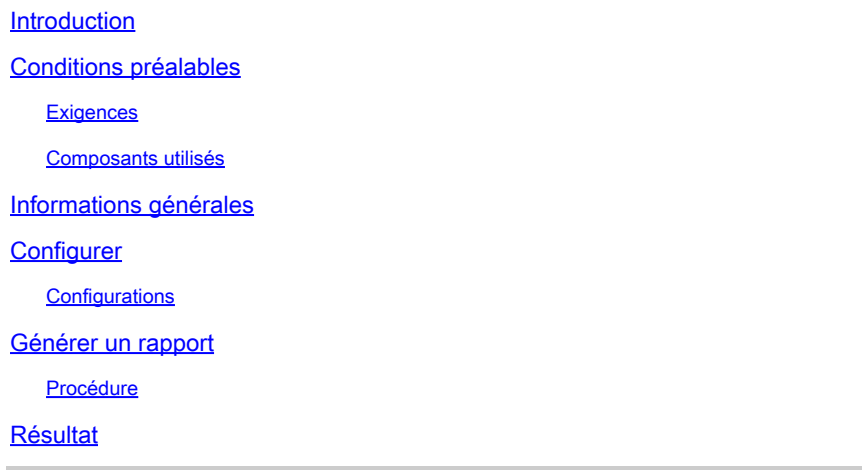

## **Introduction**

Ce document décrit comment générer des rapports qui fournissent des vues d'un coup d'oeil des informations consolidées sur les utilisateurs VPN, y compris l'état actuel des utilisateurs, les types de périphériques, le système d'exploitation client, les applications clientes et la durée des connexions sur Firepower Management Center.

## **Conditions préalables**

### **Exigences**

Cisco vous recommande d'avoir connaissance des sujets suivants :

- Cisco Firepower Threat Defense (FTD)
- Cisco Firepower Management Center (FMC)
- Client de mobilité sécurisée AnyConnect

### Composants utilisés

Les informations contenues dans ce document sont basées sur les versions de logiciel suivantes :

- Cisco FMC pour VMware avec version 7.x
- Client AnyConnect Secure Mobility 4.x

The information in this document was created from the devices in a specific lab environment. All of the devices used in this document started with a cleared (default) configuration. Si votre réseau est en ligne, assurez-vous de bien comprendre l'incidence possible des commandes.

## Informations générales

Le système Firepower offre un système de génération de rapports flexible qui vous permet de générer rapidement et facilement des rapports sur votre Firepower Management Center. Vous pouvez également créer vos rapports personnalisés à partir de zéro. Un rapport est un fichier de document au format PDF, HTML ou CSV avec le contenu que vous souhaitez communiquer tandis qu'un modèle de rapport spécifie les recherches de données et les formats pour le rapport et ses sections. Firepower System intègre un puissant concepteur de rapports qui automatise la conception des modèles de rapports. Vous pouvez inclure des paramètres de champ tels que le type d'authentification, la durée de connexion, etc. dans un modèle pour en étendre l'utilité.

Les VPN d'accès à distance fournissent des connexions sécurisées pour les utilisateurs distants, tels que les utilisateurs mobiles ou les télétravailleurs. La surveillance de ces connexions fournit des indicateurs importants des performances de connexion et de session utilisateur en un coup d'oeil. Vous devez être un utilisateur Admin dans un domaine leaf pour effectuer cette tâche. Les fonctionnalités de surveillance de Firepower System vous permettent de déterminer rapidement si des problèmes de VPN d'accès à distance existent. Vous pouvez ensuite appliquer ces connaissances et utiliser vos outils de gestion de réseau pour réduire ou éliminer les problèmes de votre réseau et de vos utilisateurs.

## **Configurer**

### **Configurations**

Étape 1. Sélectionnez Overview > Dashboards > Reporting > Report Templates et cliquez sur Create Report Template comme indiqué dans l'image.

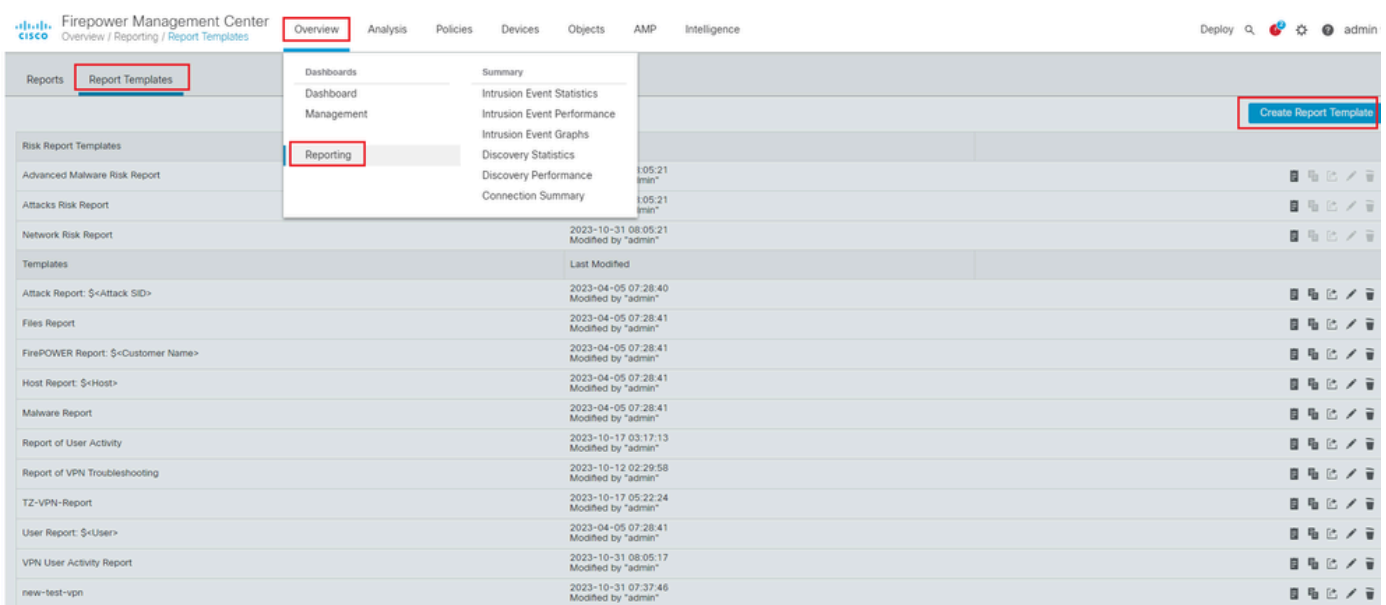

*Créer un modèle de rapport*

Étape 2. Entrez un nom pour le modèle dans le champ,Report Title comme illustré dans l'image.

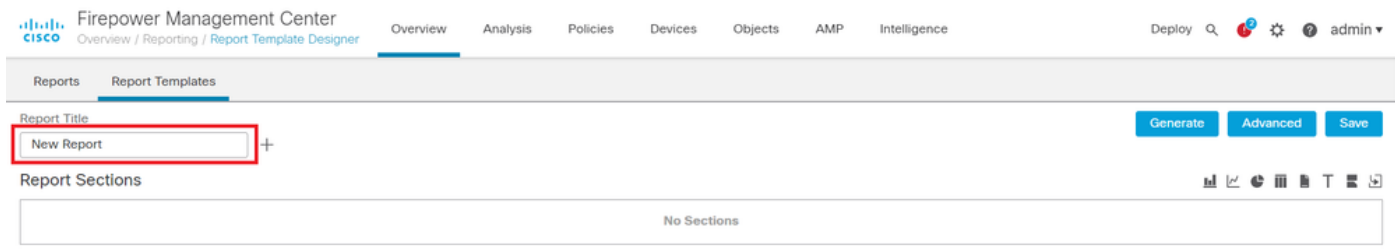

*Titre du rapport*

Étape 3. Faites votre sélection dansAdd Table View l'ensemble des vues disponibles sur le côté droit. Vous pouvez également utiliser des graphiques tels que des graphiques à barres, des graphiques en courbes, des graphiques à secteurs, etc., selon vos besoins.

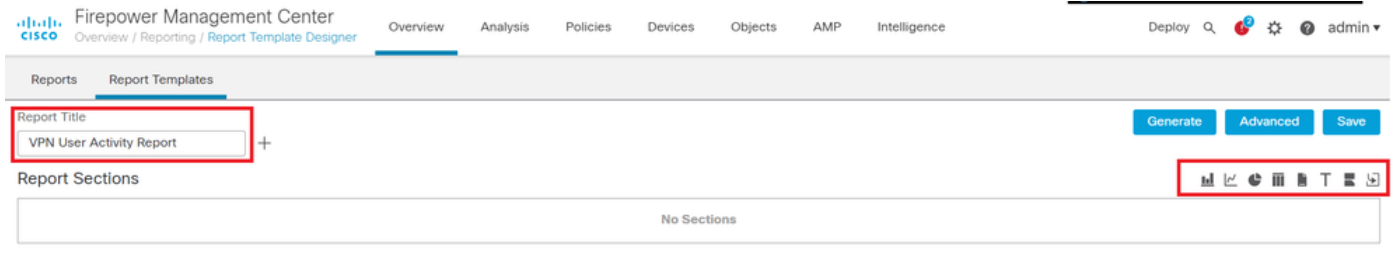

*Ajouter un tableau*

Étape 4. Entrez un titre pour la section dans le champ deReport Section Title texte. Ici, Table View of Events et lesUsers vues de tableau ont été ajoutées comme illustré dans l'image.

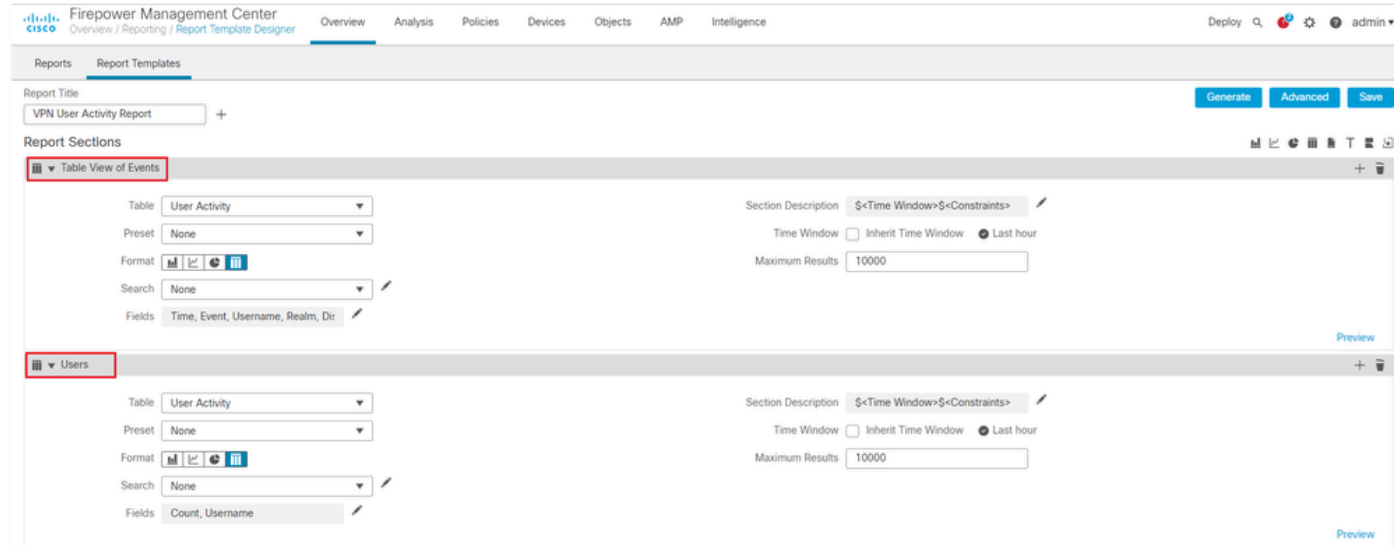

*Titre de la section Rapport*

Étape 5. Sélectionnez User Activity dans le menu déroulant Tableau (Table), comme illustré dans l'image.

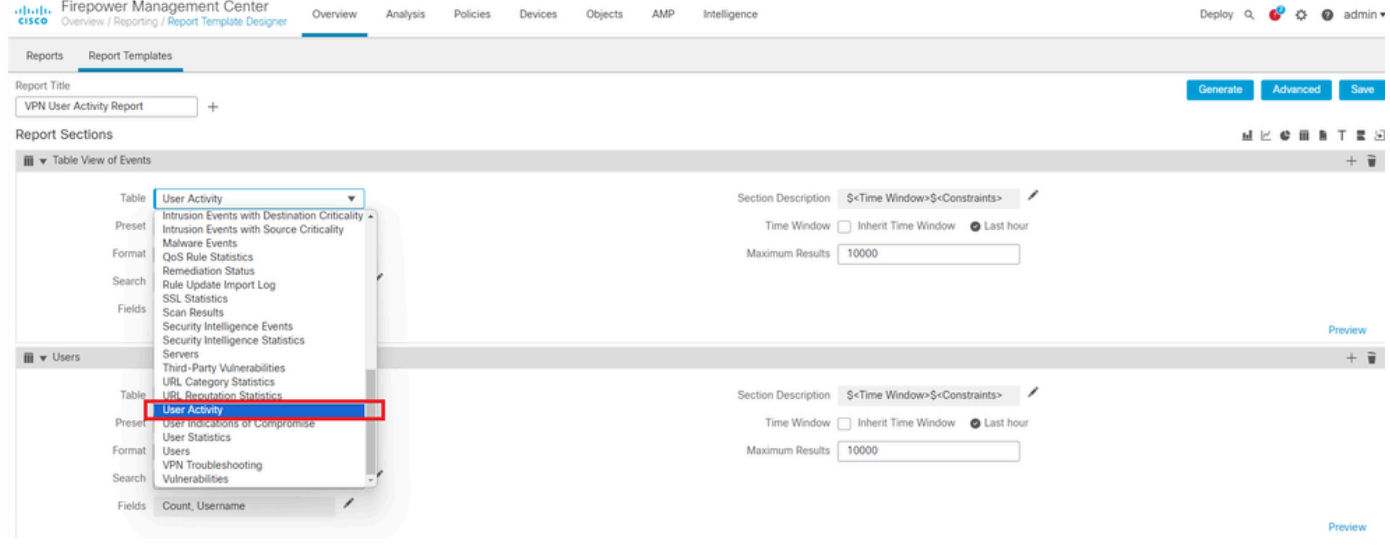

*Sélectionner une activité utilisateur*

#### Étape 6. Choisissez une valeur prédéfinie si nécessaire, sinon, conservez-la comme None .

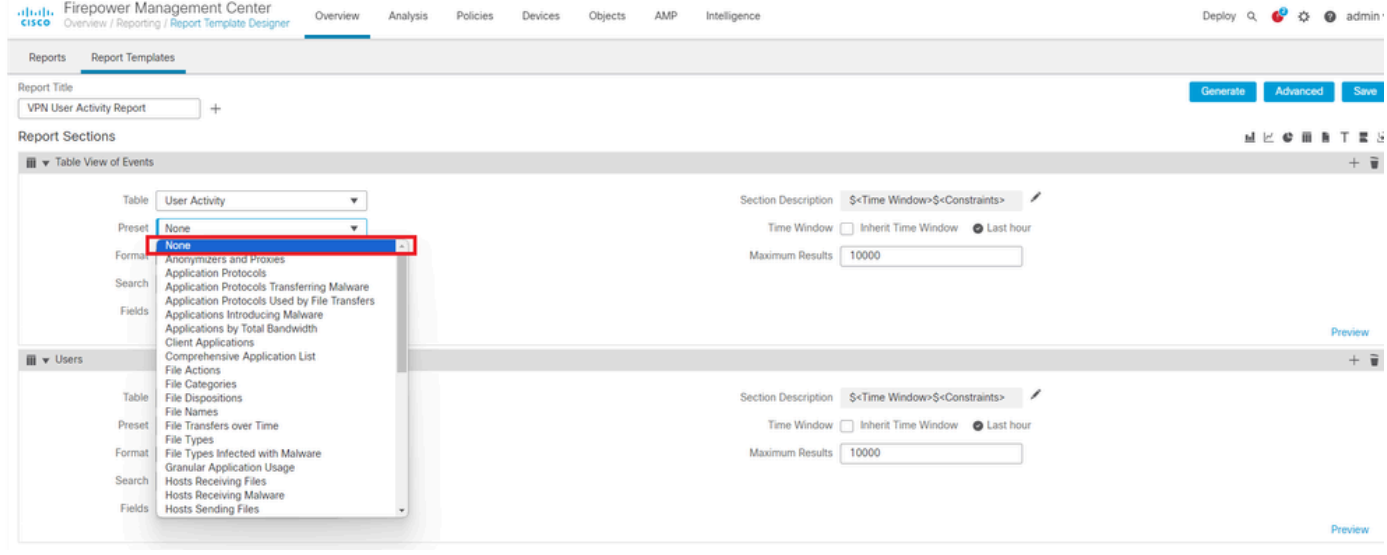

*Ajouter une valeur prédéfinie*

Étape 7. Sélectionnez le Table View comme format de sortie, comme illustré dans l'image.

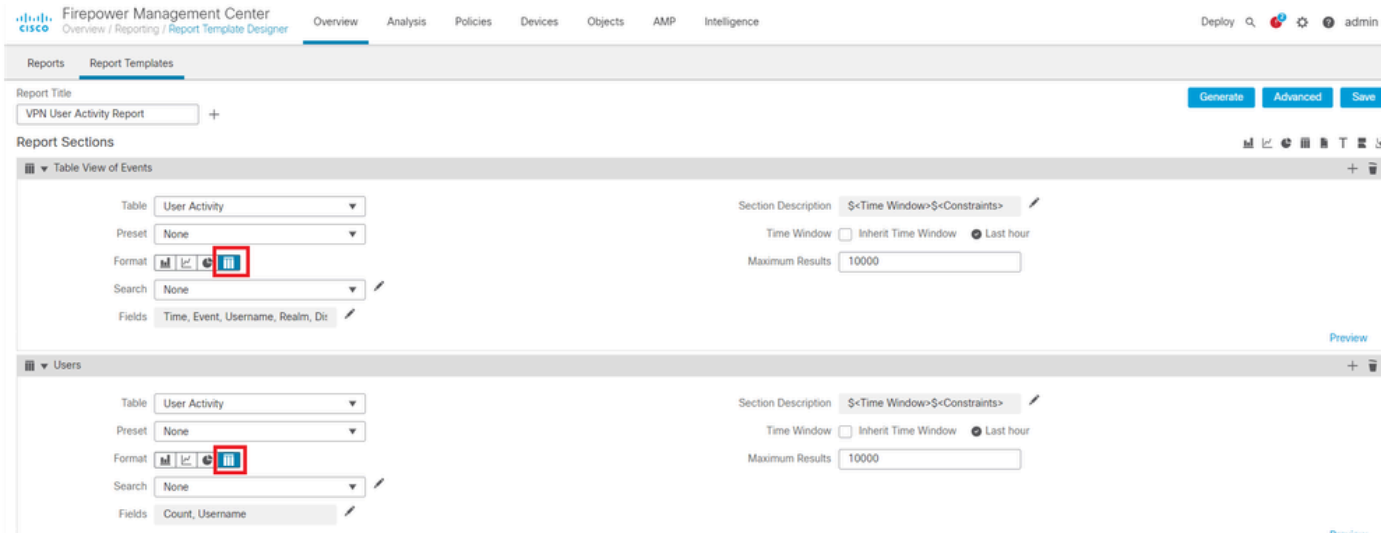

Étape 8. (Facultatif) Dans le menu de recherche, sélectionnez les attributs que vous souhaitez utiliser pour contraindre le rapport. Sélectionnez None cette option si vous ne souhaitez pas appliquer de contraintes de recherche.

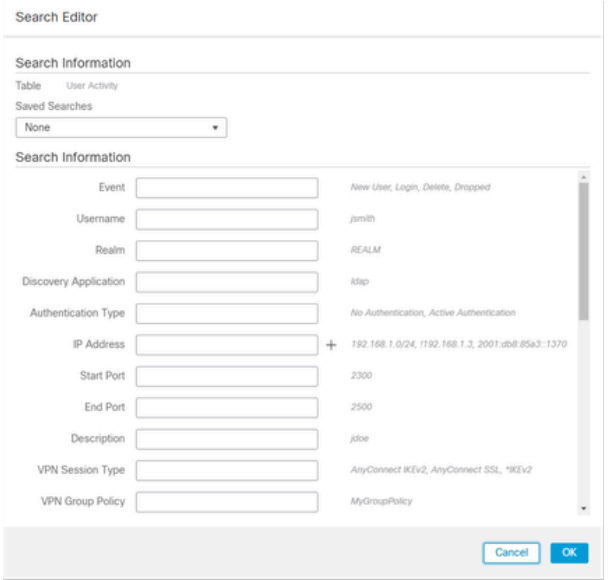

#### *Contraintes de recherche*

Étape 9. Sélectionnez la période pour laquelle vous souhaitez générer le rapport. Cliquez sur Last hour et une nouvelle fenêtre contextuelle s'ouvre avec des options de 1 heure, 6 heures, 1 jour, 1 mois, etc., comme illustré dans l'image.

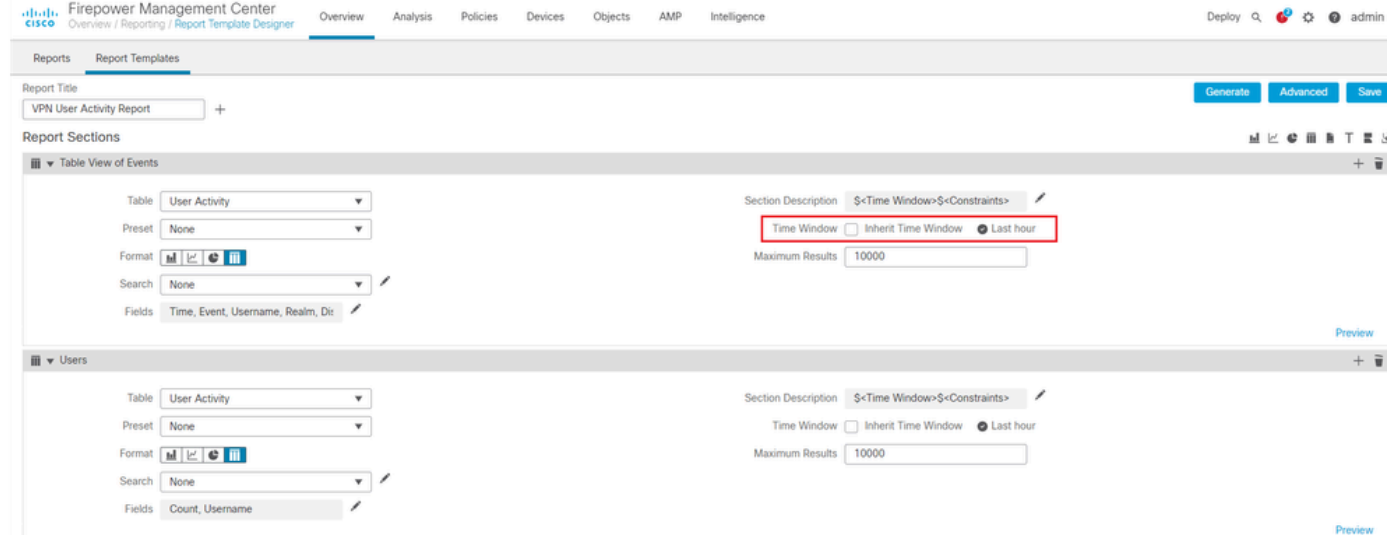

*Sélectionner un délai*

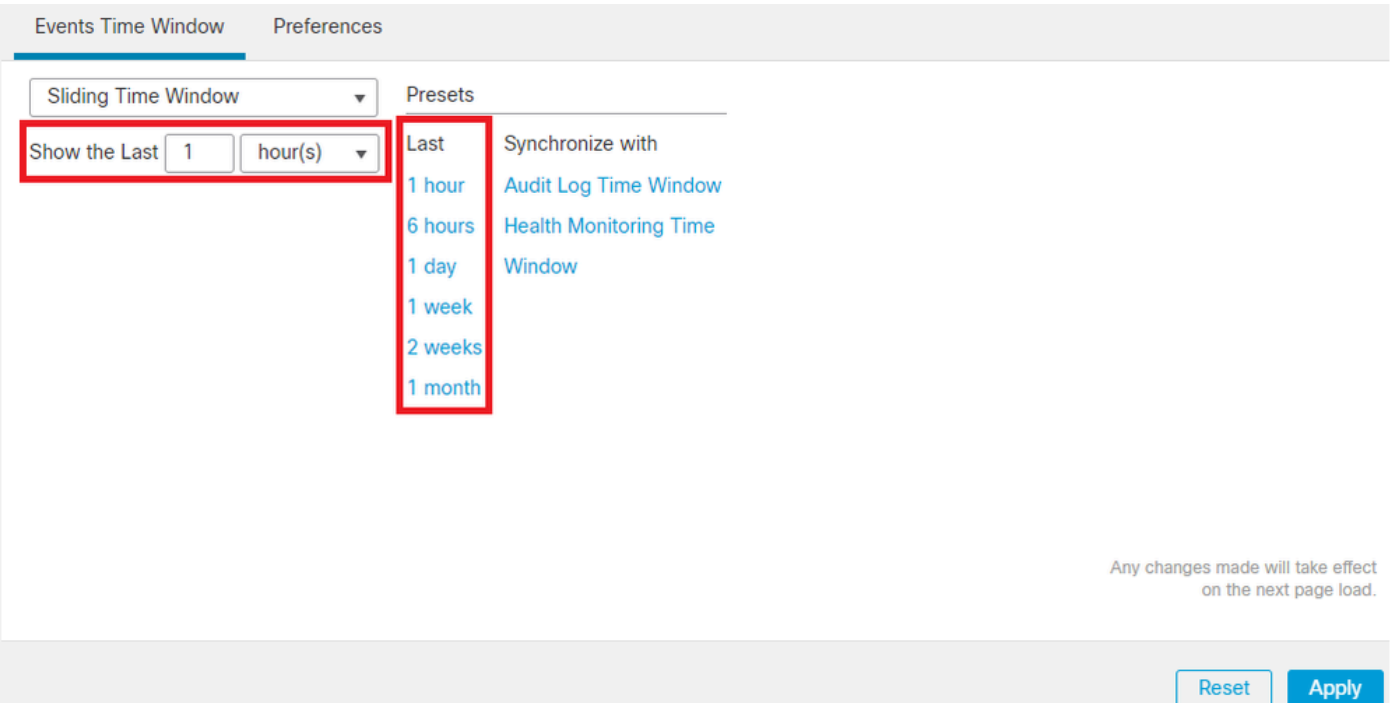

*Ajouter un délai*

.

Étape 10. Pour enregistrer le nombre spécifique de résultats, saisissez une valeur comprise entre 1 et 400000 dans le champ deMaximum Results

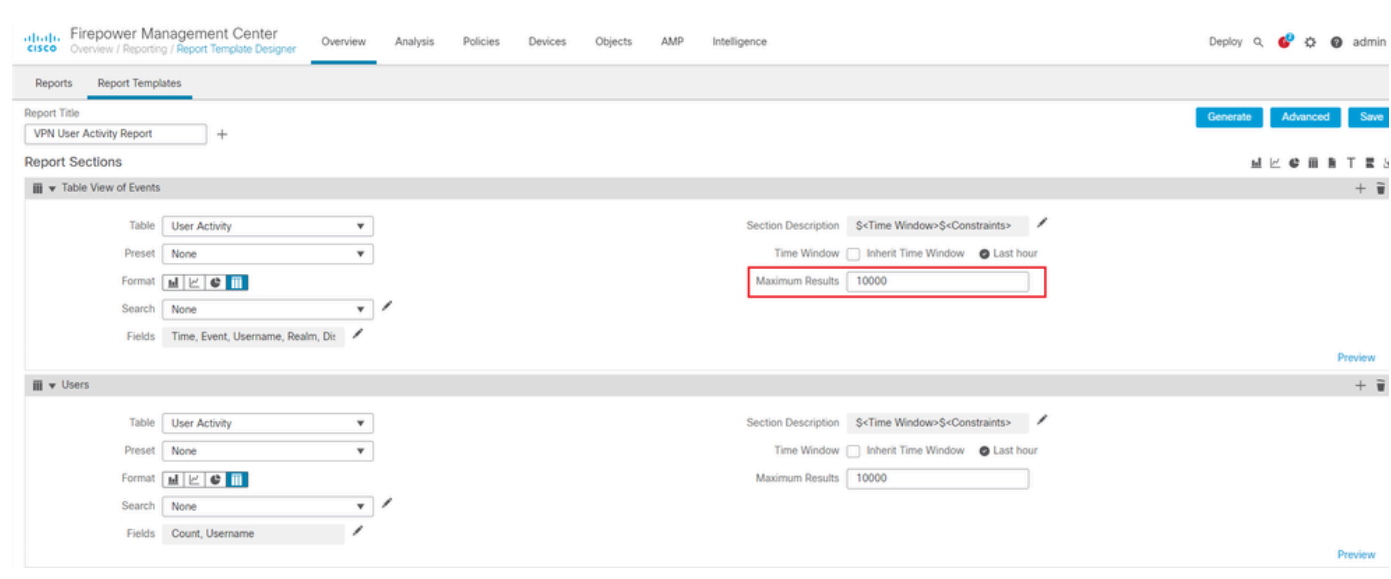

*Nombre maximal de résultats à afficher*

Étape 11. Cliquez sur le bouton situéSave en haut des sections du rapport pour que le modèle soit prêt à être utilisé.

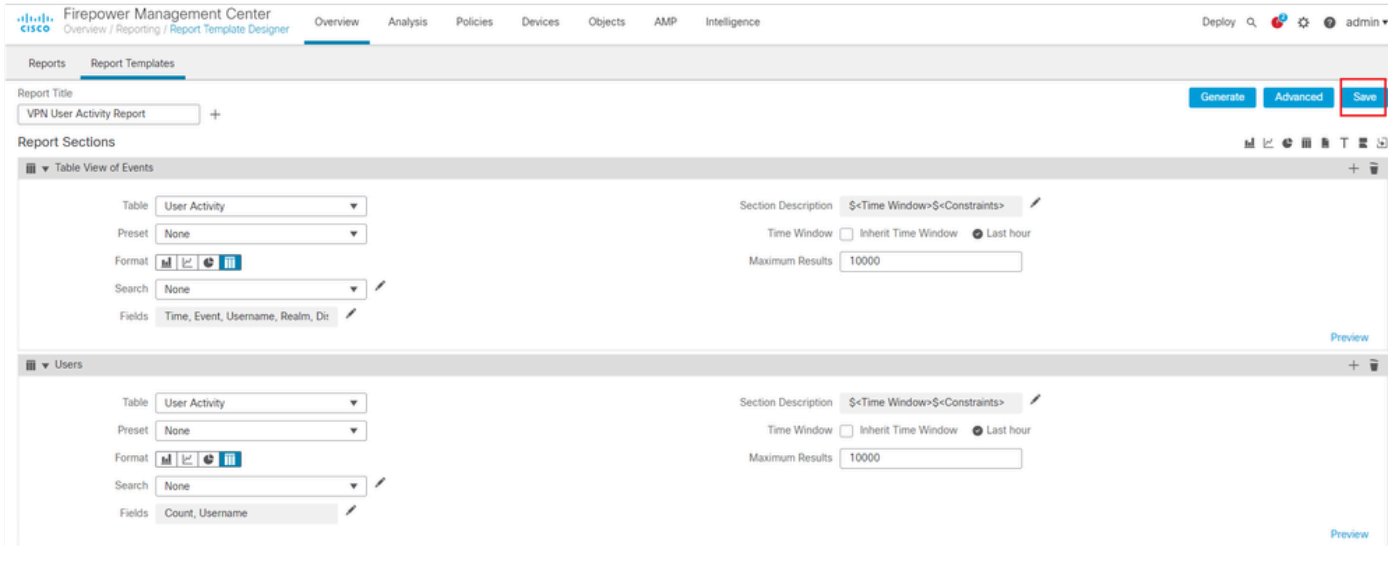

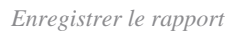

#### Générer un rapport

Une fois que vous avez créé et personnalisé votre modèle de rapport, vous êtes prêt à générer le rapport. Il existe différents formats de sortie tels que HTML, PDF ou CSV pour afficher les données utilisateur.

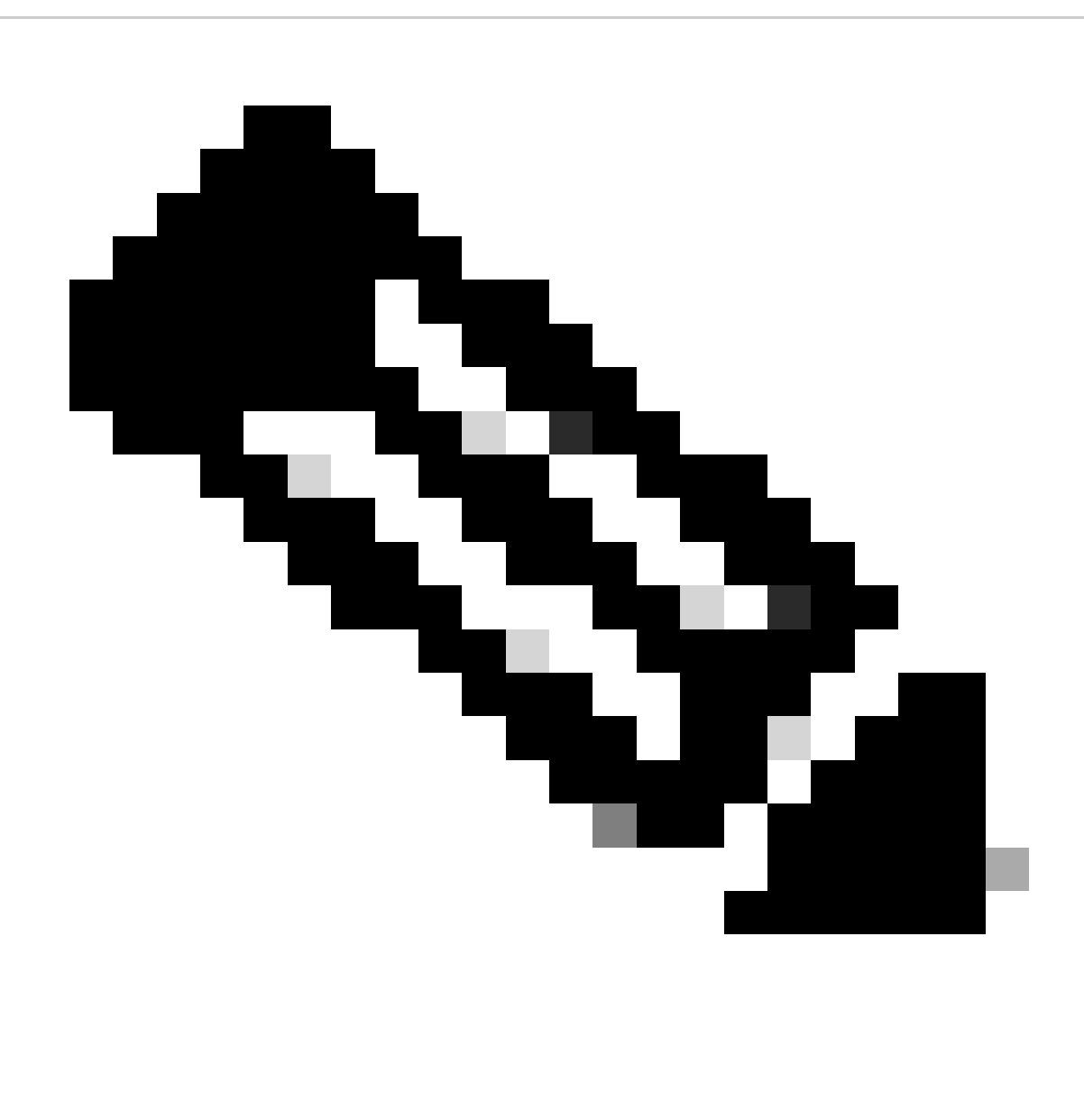

**Remarque** : pour les rapports PDF, les noms de fichiers utilisant des caractères Unicode (UTF-8) ne sont pas pris en charge.

Procédure

Étape 1. Sélectionnez Overview > Reporting et cliquez sur Report Templates .

Étape 2. Cliquez sur l'Generate Report icône en regard du modèle que vous avez configuré comme illustré dans l'image.

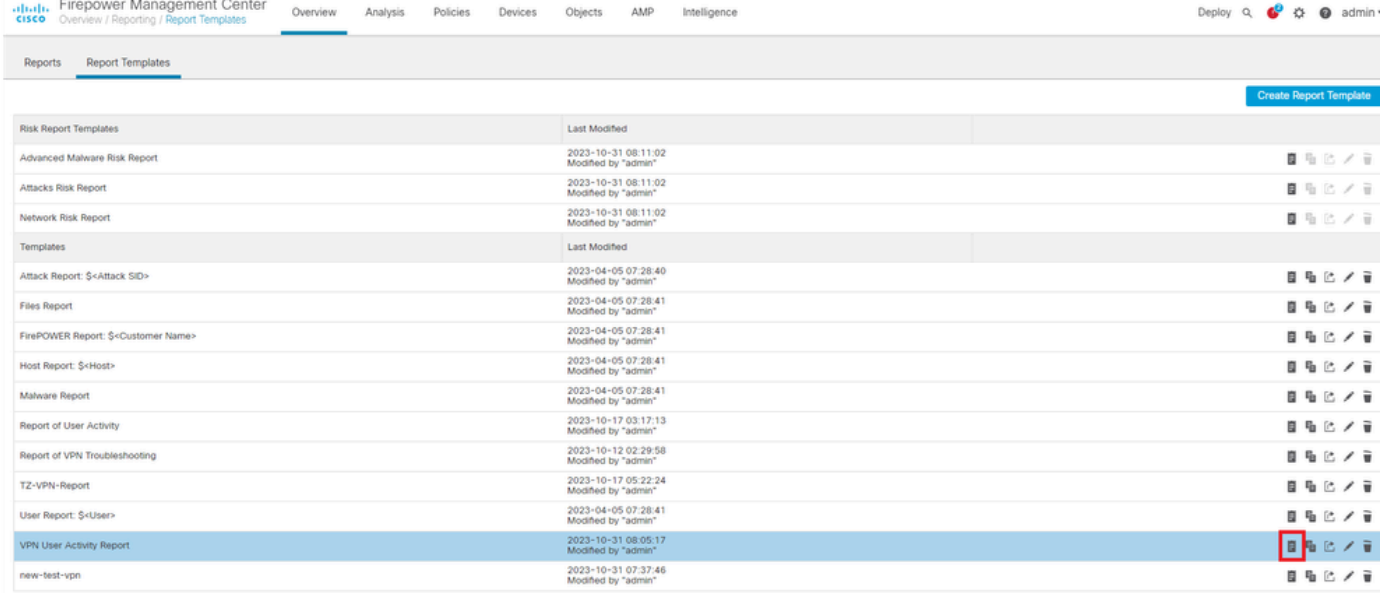

*Vue Générer des rapports*

Étape 3. Saisissez un nouveau nom de fichier. Ce nom est utilisé pour enregistrer le rapport. Si vous n'entrez pas de nouveau nom, le système utilise le nom par défaut spécifié dans le modèle de rapport.

### **Generate Report**

### **Report Generation Information**

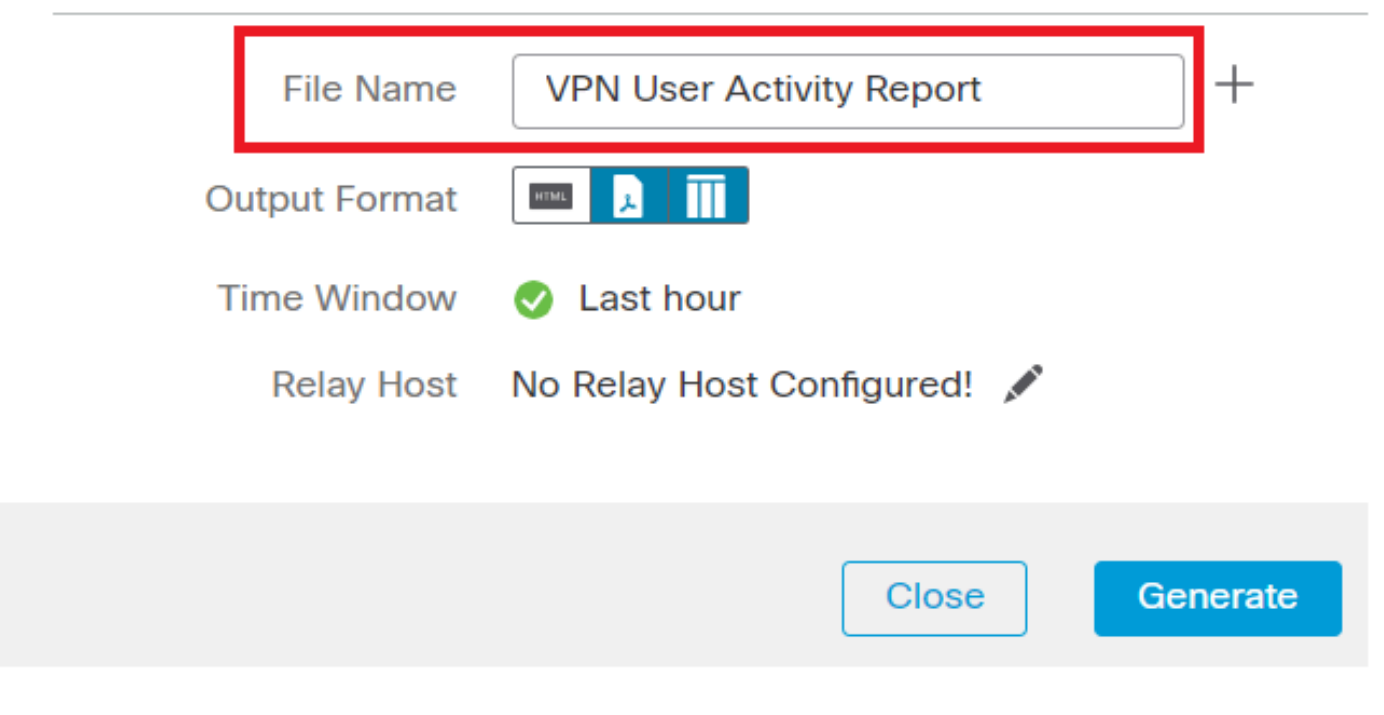

*Ajouter un nom de fichier*

Étape 4. Choisissez le format de sortie du rapport en cliquant sur : HTML, PDF ou CSV.

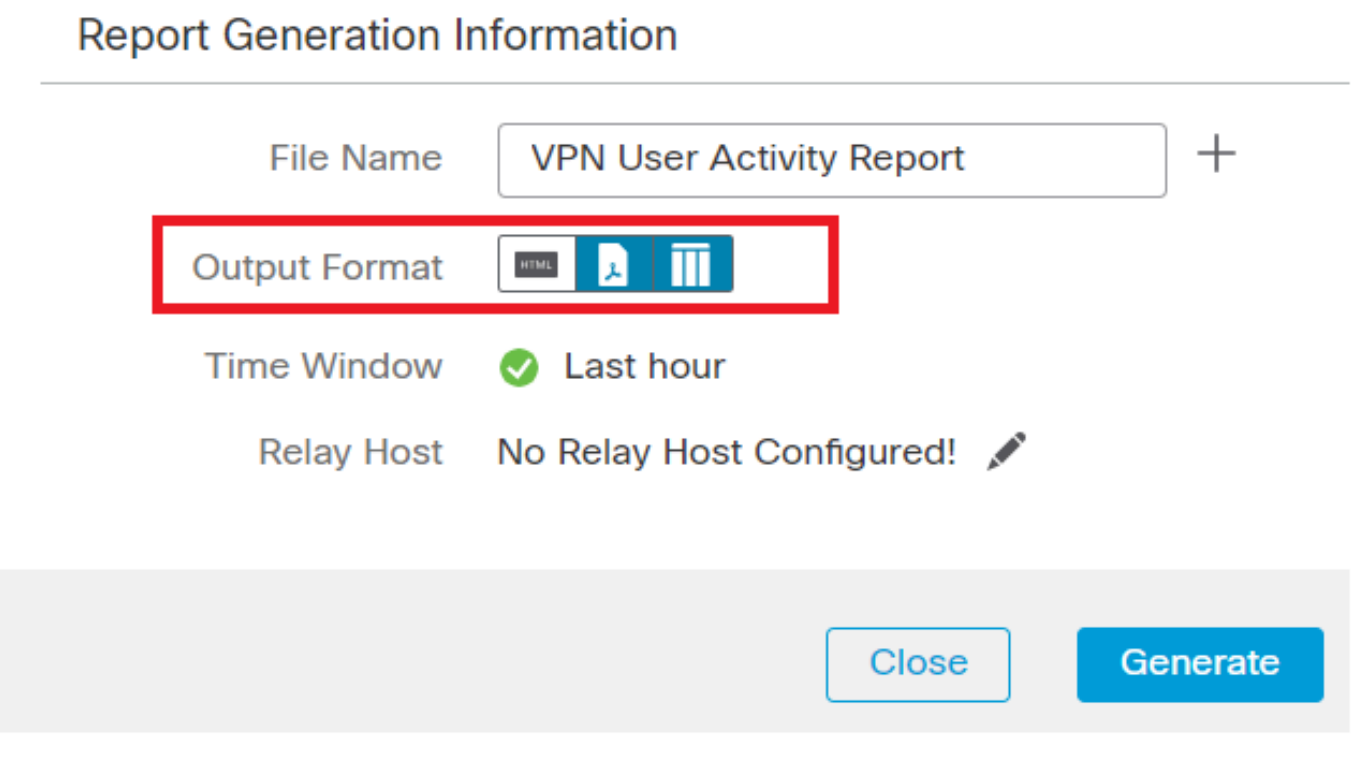

*Sélectionner le format de sortie du fichier*

Étape 5. (Facultatif) Modifiez la période globale du rapport à partir de « Fenêtre temporelle ». Ceci est ignoré si "Fenêtre d'héritage" n'est pas utilisé dans le modèle de rapport.

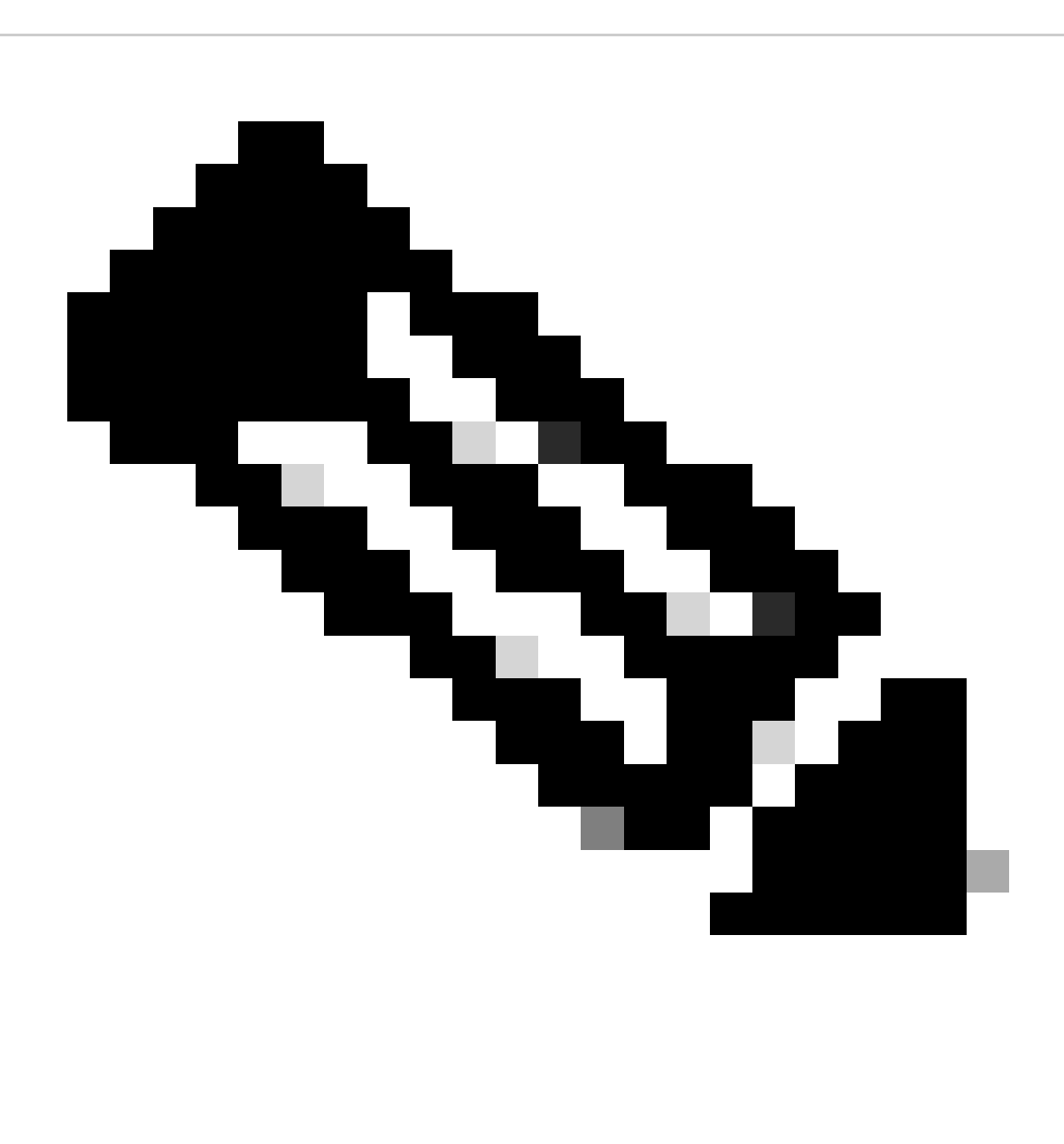

**Remarque** : la définition de la fenêtre de temps globale affecte le contenu des sections de rapport individuelles uniquement si elles sont configurées pour hériter du paramètre global.

Étape 6. (Facultatif) Si le rapport généré doit être remis par e-mail, *configurez* un « hôte relais » sur le FMC.

Étape 7. Cliquez sur Generate et les fichiers seront disponibles en téléchargement sous « Rapports ». Pour le format CSV, un dossier zip sera créé avec chaque section du modèle en tant que fichier séparé.

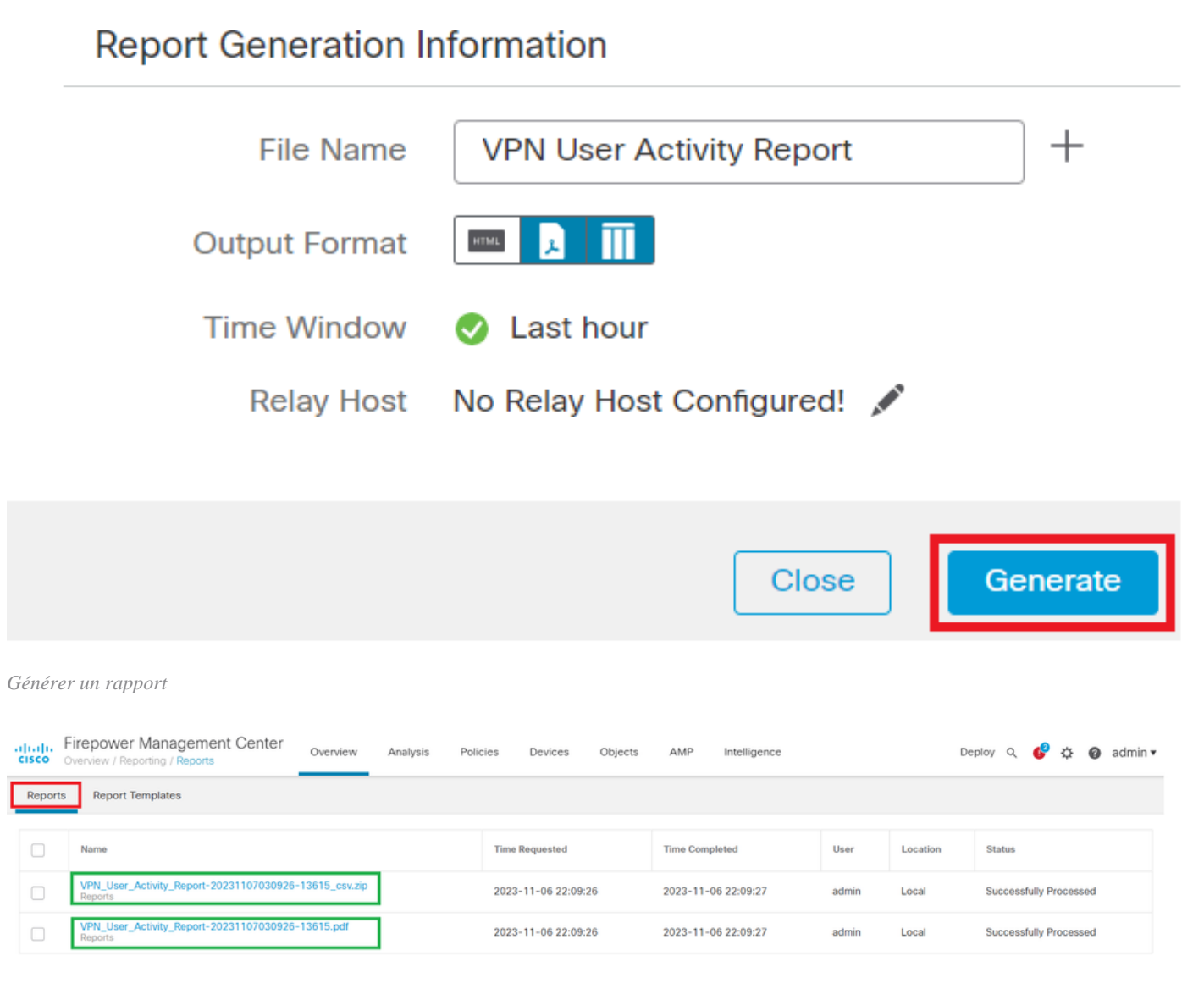

*Rapport généré*

#### Résultat

Cette section fournit les informations du rapport généré pour l'utilisateur VPN au format PDF.

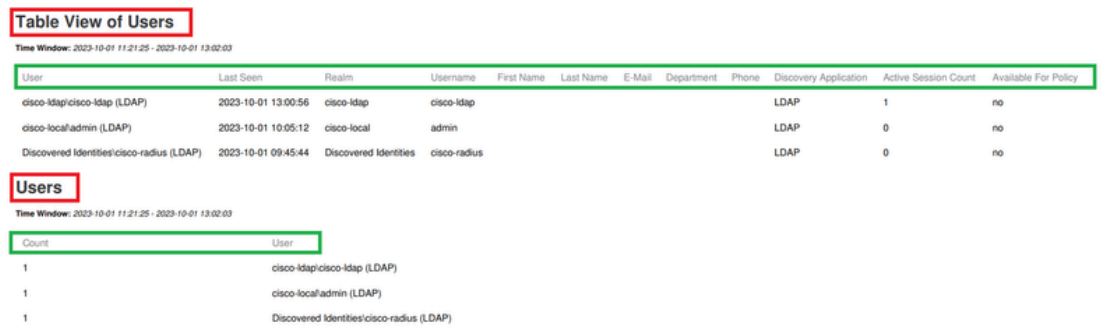

Discovered Identities/cisco-radius (LDAP)

*Afficher les rapports générés*

### À propos de cette traduction

Cisco a traduit ce document en traduction automatisée vérifiée par une personne dans le cadre d'un service mondial permettant à nos utilisateurs d'obtenir le contenu d'assistance dans leur propre langue.

Il convient cependant de noter que même la meilleure traduction automatisée ne sera pas aussi précise que celle fournie par un traducteur professionnel.